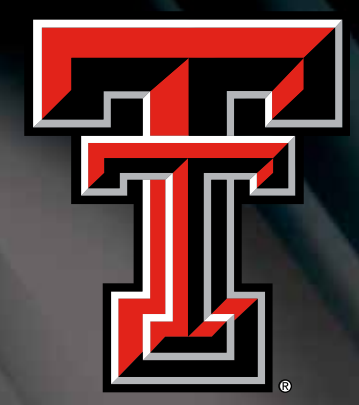

# How to Transfer a Ticket Online

**Not using your tickets for this weekend's game or need a PDF version of your tickets? Simply access your account online and transfer your tickets to a friend or email address not on your account. The recipient then gets an email notifying them on the transfer, instantly receives the tickets and prints the tickets on-demand. It's that easy!**

## Benefits

**F** Simplify **transferring your tickets to friends on a short notice**

**Receive** 

**transferred tickets instantly by print-at-home delivery**

**First Receive a PDF version of your tickets for re-sell purposes**

**Support your Red Raiders**

#### GUNS UP!

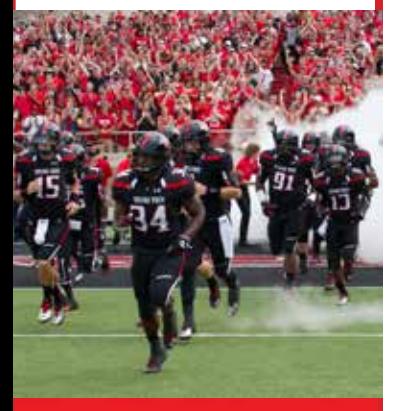

#### **TEXAS TECH ATHLETIC TICKET OFFICE**

**400 RED RAIDER AVE. NORTH SIDE OF JONES STADIUM LUBBOCK, TX 79409**

**806-742-TECH redraidertickets@ttu.edu**

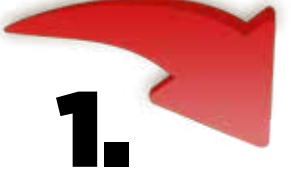

Go to www.texastech.com. Hover over **TICKETS**  at the top of the screen. In the pop down menu, click **Ticket Transfer** under **MORE** on the right hand side.

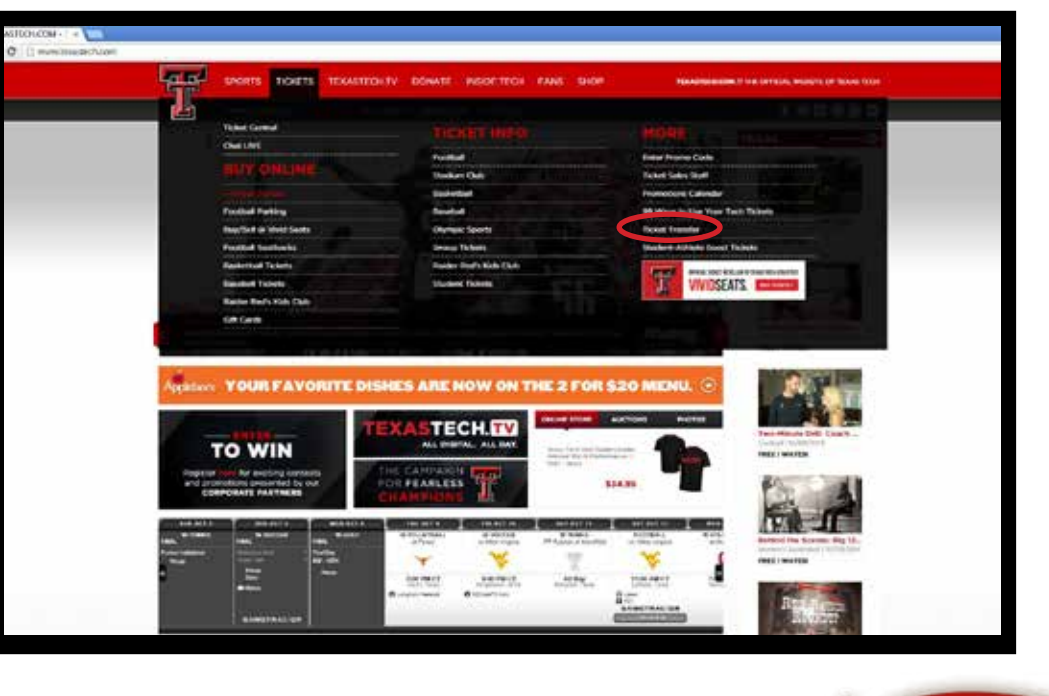

**ENTER** your account information. We recommend using your account number if you know it.

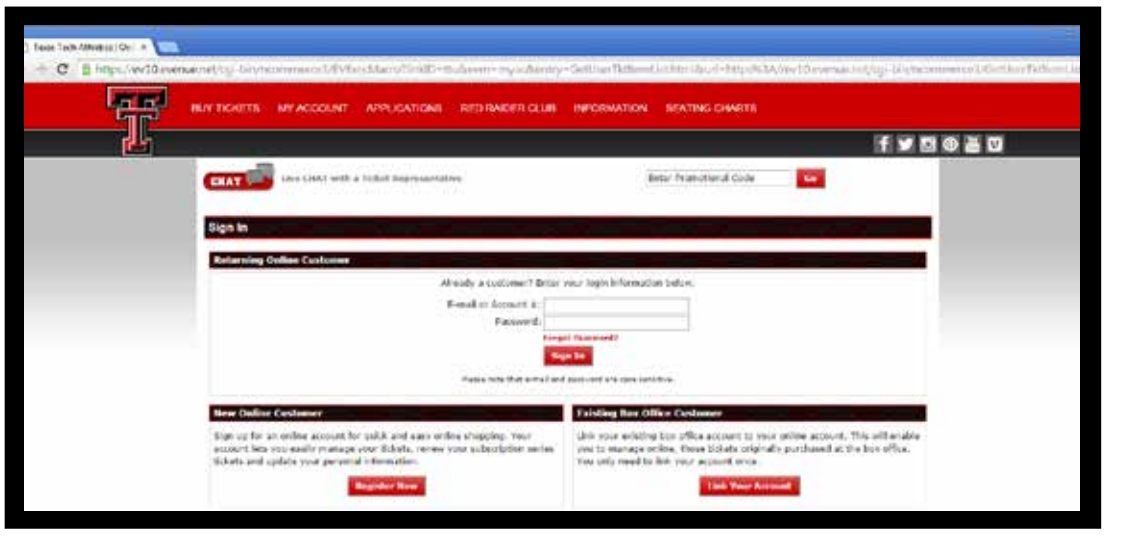

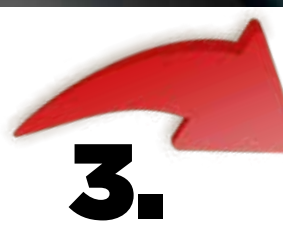

Choose the game you wish to transfer and click **TRANSFER.**

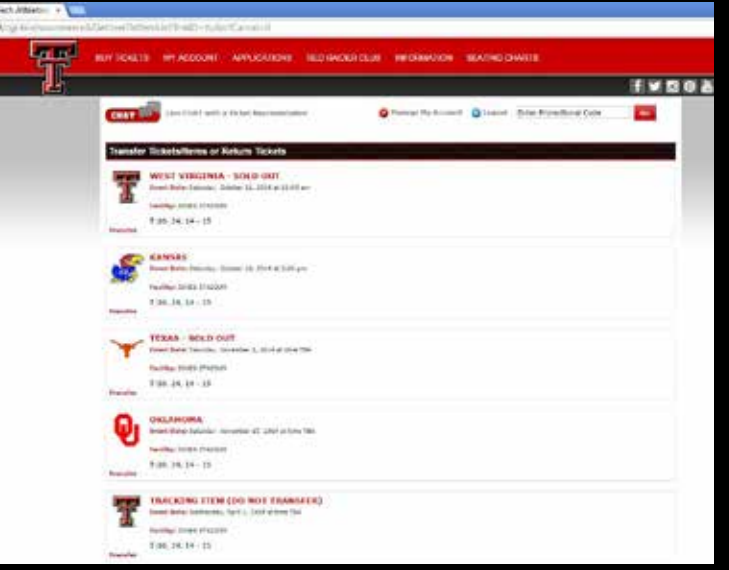

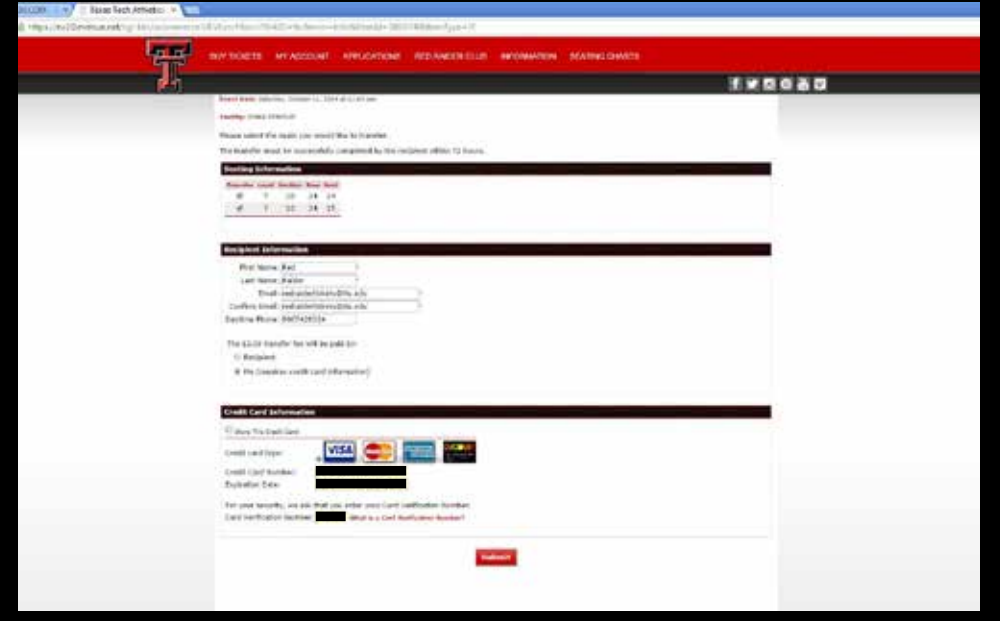

4.

**CHECK** the box beside the seats you wish to transfer. **ENTER** the recipient info. If you are transferring to yourself, you **MUST** use an alternate email from what is on your account.

**Select** who will pay the transfer fee of \$5 per ticket, you or the recipient.

**ENTER** card information then **CLICK SUBMIT**.

*In this case, the one initiating the transfer selected to pay the fee.*

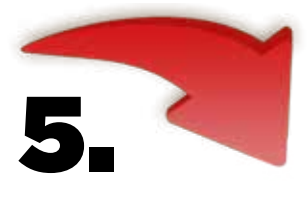

Once this screen appears, click on **LOGOUT**.

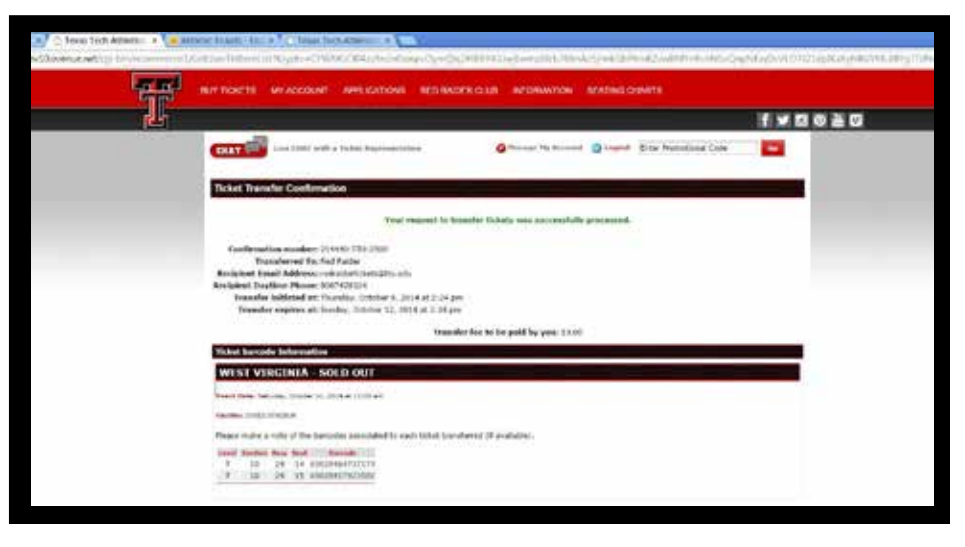

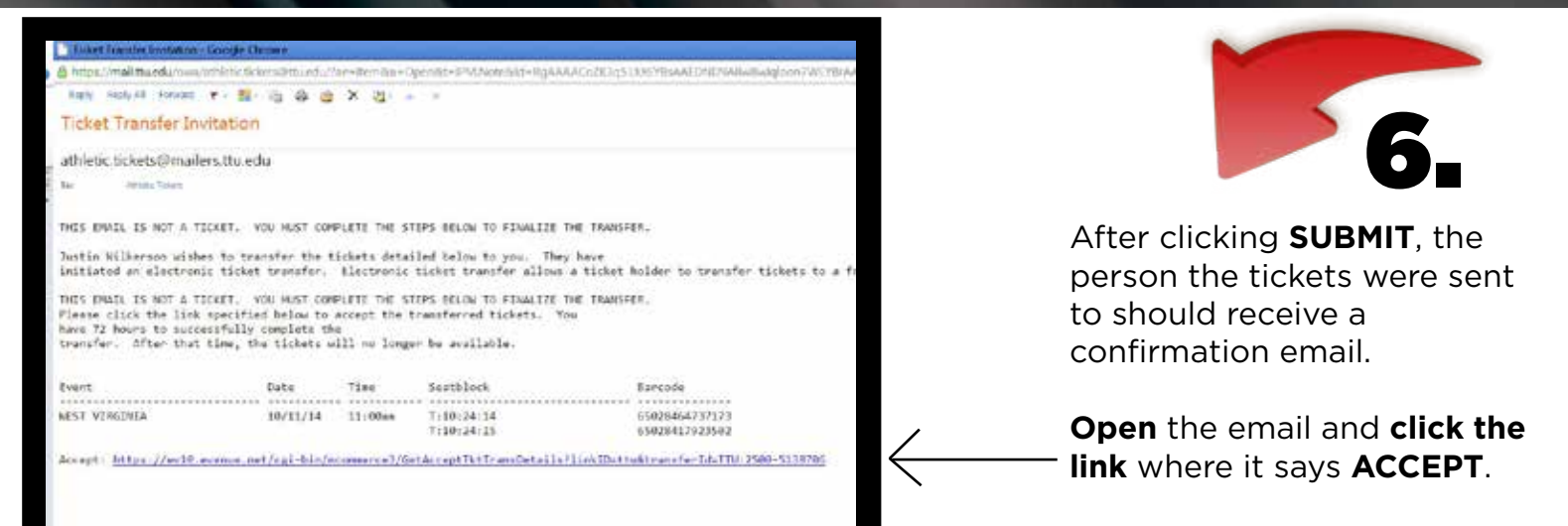

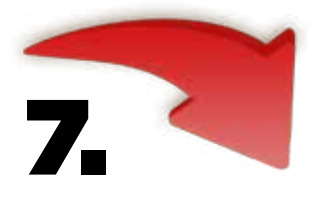

In the box provided, **ENTER** the email address where the invitation was received. **Click ACCEPT**.

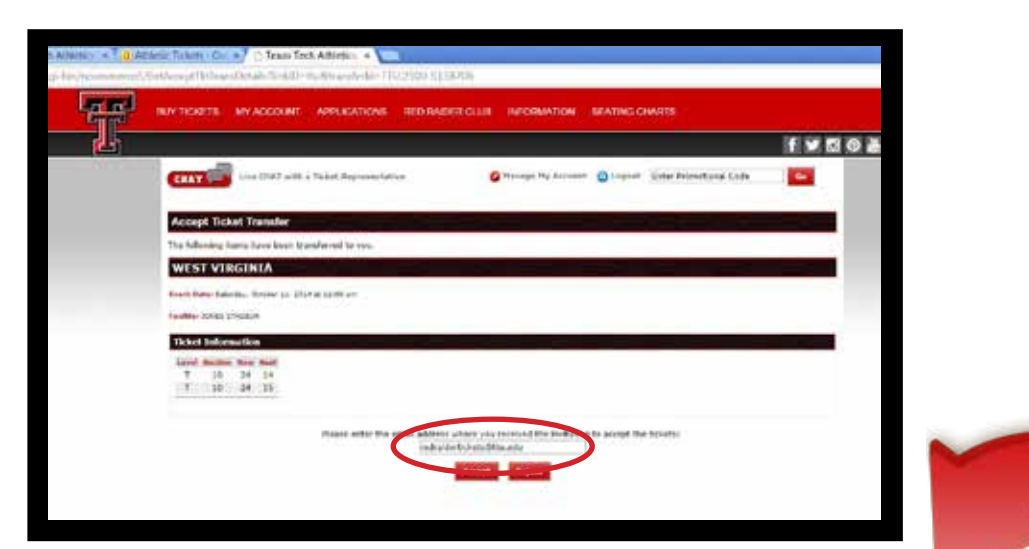

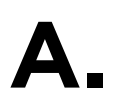

If you are transferring tickets to yourself-- You **MUST** act as a new online customer. To do so, **Click REGISTER.**

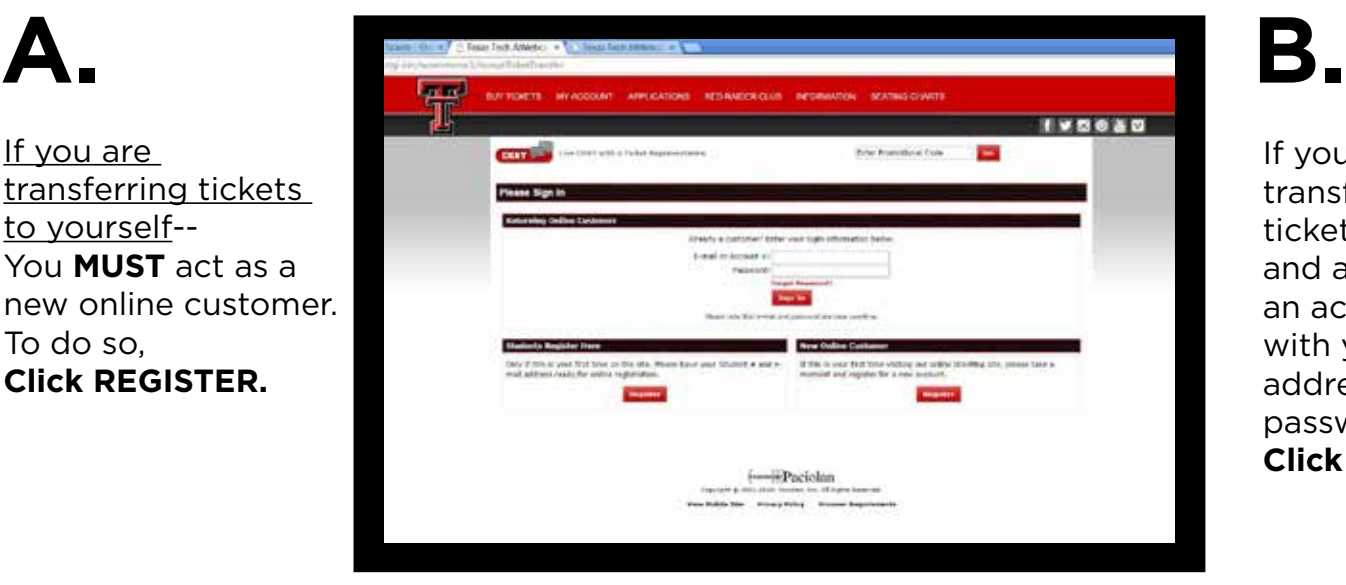

If you are not transferring tickets to yourself and already have an account, log in with your email address and password and **Click SIGN IN.**

8.

**YOU WILL ONLY SEE THE FOLLOWING WINDOWS IF YOU ARE TRANSFERRING TICKETS TO YOURSELF**

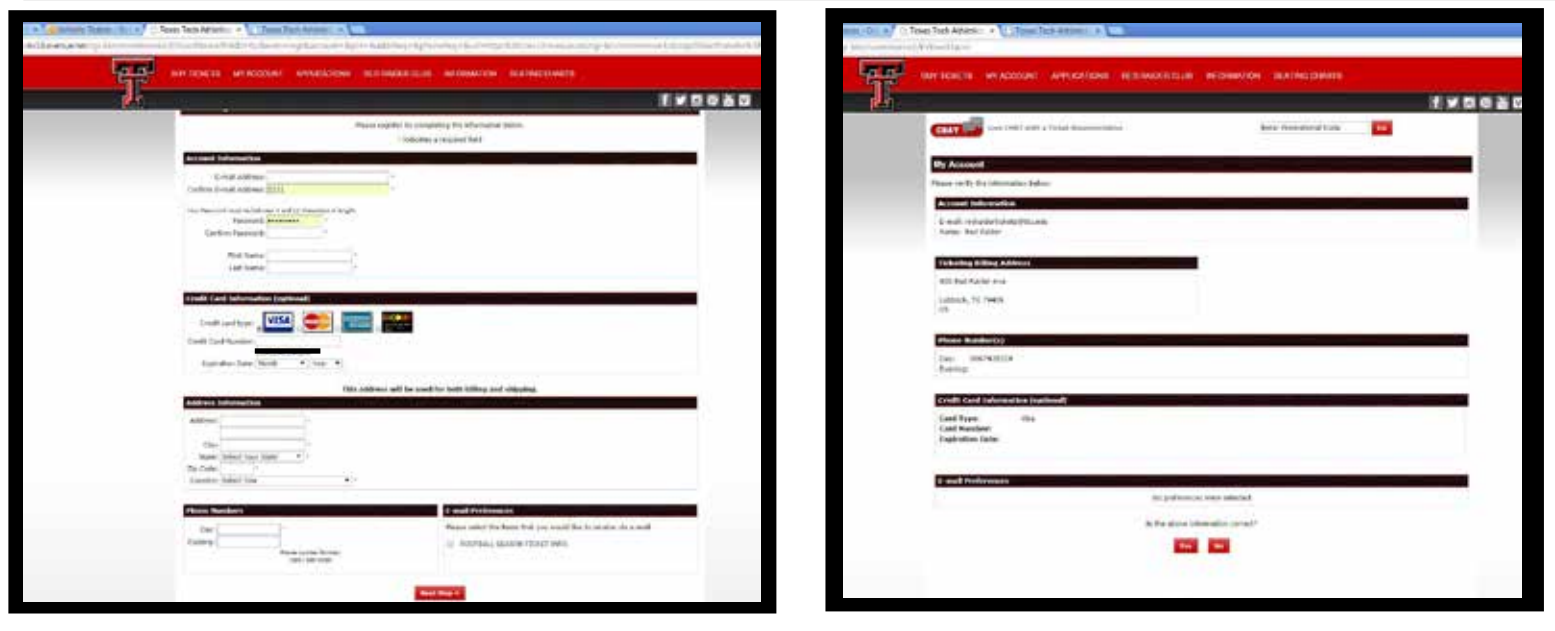

**Enter** the recipient email and other contact information, then click on **NEXT STEP**.

Verify that the information is correct and **Click YES**.

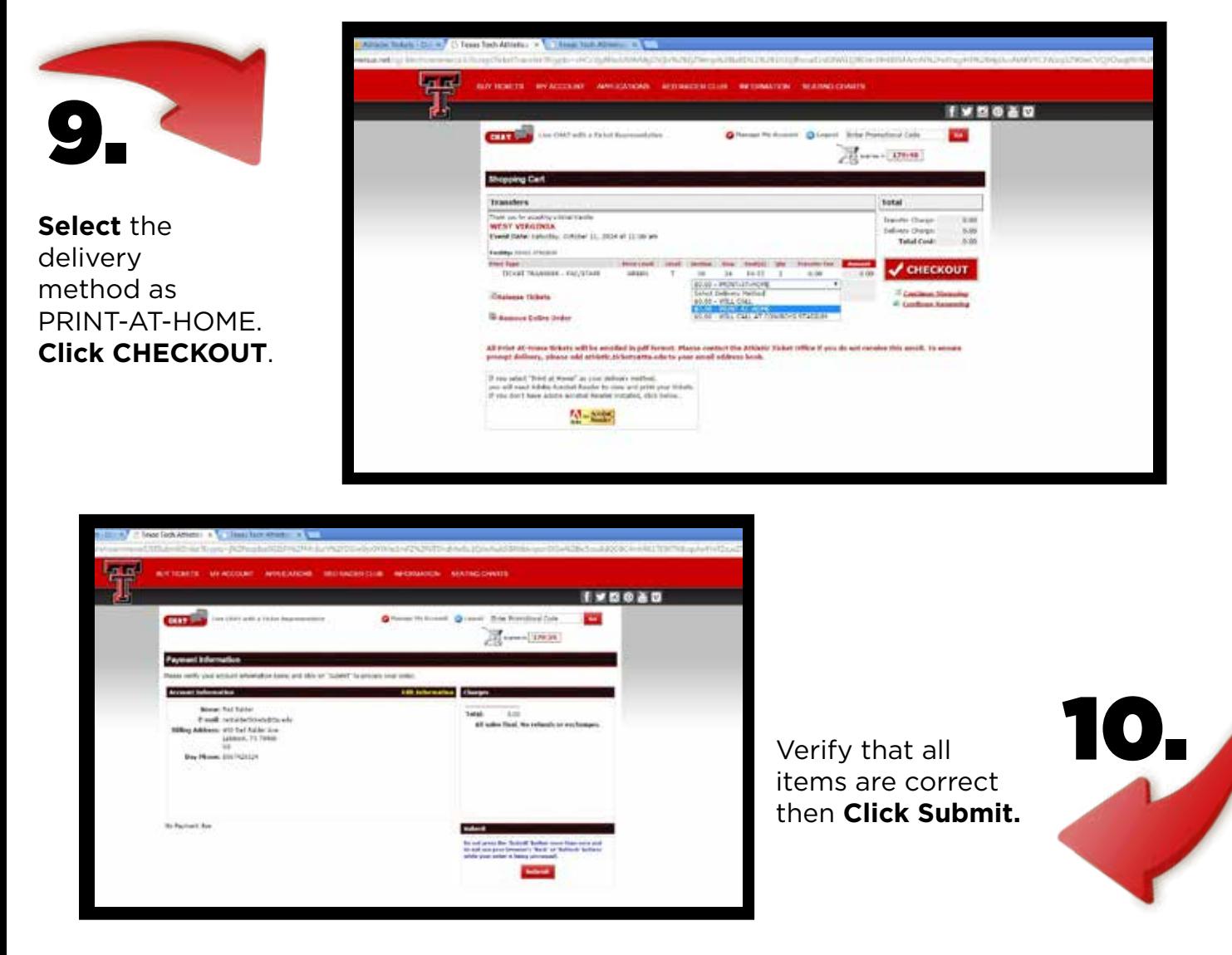

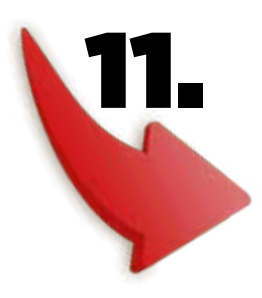

If you have done the transfer successfully, this window should appear. This is confirmation that the order is complete -- **THIS IS NOT A TICKET**.

A PDF file will be sent to the recipient email.

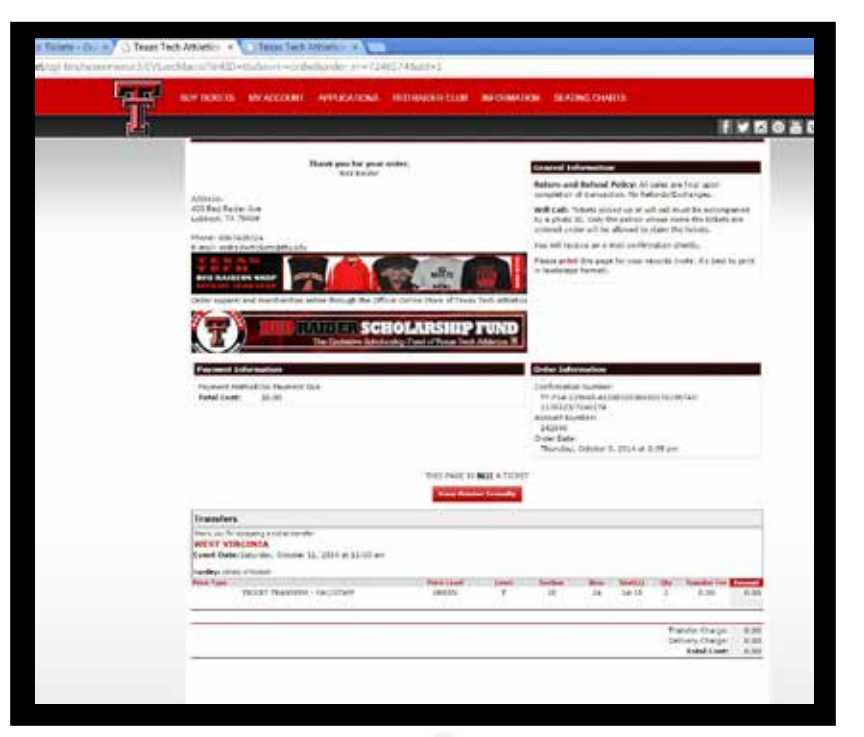

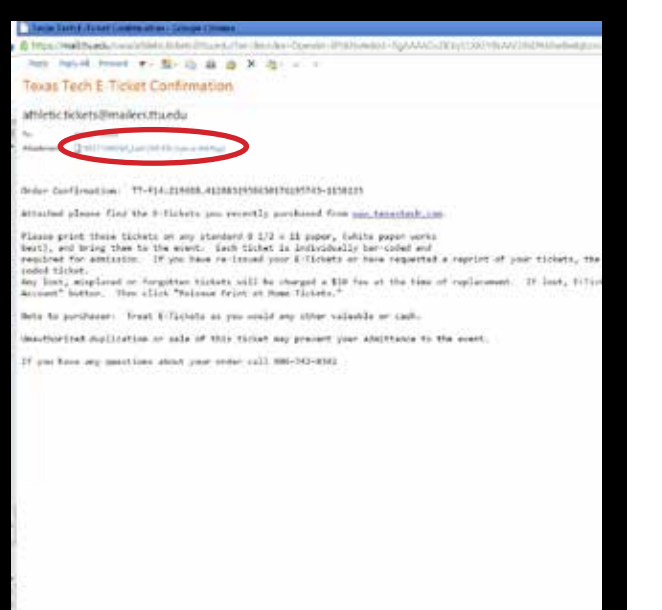

This is an  $\mathbf{Z}$ example of the email that the PDF ticket is attached to.

**Click** on the attachment to download.

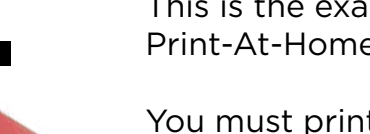

This is the example PDF of a Print-At-Home ticket.

You must print your ticket and bring it to the gate like a regular ticket.

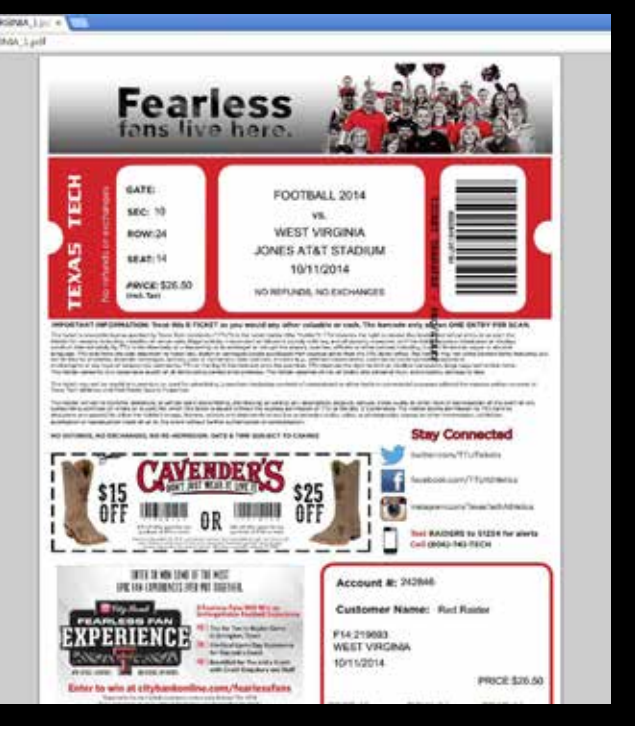